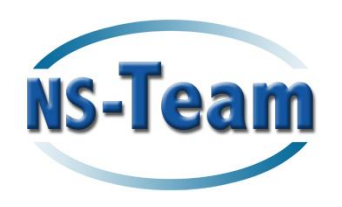

# QuickCRM Mobile

# Mobile Access to SugarCRM

Guide Utilisateur

Version : 1.0

# I Introduction

QuickCRM Mobile vous permet d'accéder à vos données SugarCRM depuis votre smartphone.

QuickCRM Mobile est disponible en deux éditions:

- **QuickCRM Mobile CE (GPLv3)**
- **D** QuickCRM Pro (Version commerciale)

Il est disponible en anglais et en français. L'interface est automatiquement adaptée selon la langue par défaut définie dans SugarCRM.

# II Installation

L'administrateur peut installer QuickCRM Mobile depuis le Gestionnaire de module.

# III Utilisation de QuickCRM Mobile

### III.1 Connexion

Ouvrez votre navigateur et connectez vous sur http://*votre-serveursugarcrm*/mobile ou https://*votre-serveur-sugarcm*/mobile selon votre configuration.

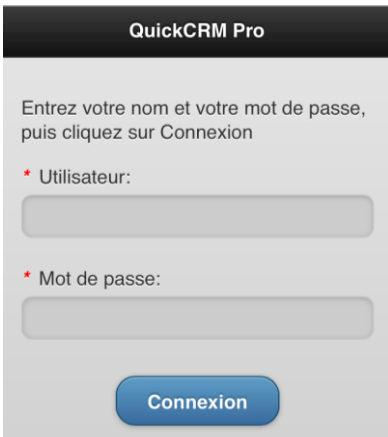

Entrez votre nom d'utilisateur et votre mot de passe SugarCRM, puis cliquez sur Connection.

## III.2 Recherche de données

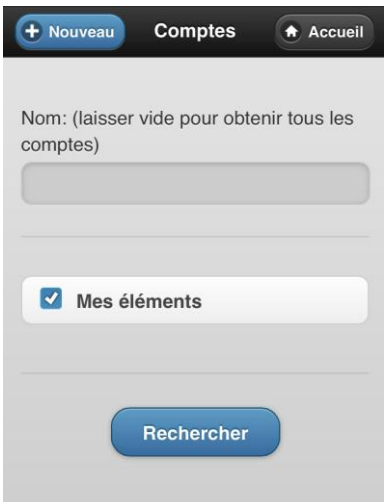

Vous pouvez rechercher des Comptes ou des Contacts par :

- Nom
- "Mes éléments" (version Pro uniquement)

La recherche étend automatiquement votre mot-clé et vous avez uniquement besoin de saisir quelques lettres pour rechercher des données. Exemple:

- La recherche *ban* pourrait vous renvoyer:
	- o Bank of America
	- o Union Française de banque

La recherche de Contacts recherche votre mot-clé dans le nom complet (prénom et nom).

L'activation de "Mes éléments" restreint la recherche de comptes ou contacts à ceux qui vous sont assignés.

## III.3 Création et Modification (QuickCRM Pro)

#### *Modification*

Pour modifier des données existantes (Compte, Contact, Opportunité, etc.), recherchez cet élément, puis cliquez sur Modifier.

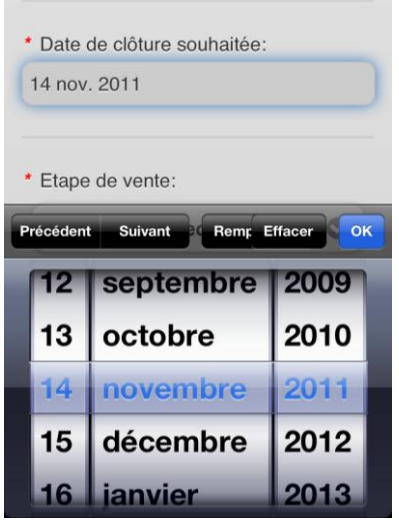

Cliquez sur Confirmer pour sauvegarder vos modifications.

Si vos droits d'accès ne vous autorisent pas cette modification, vous obtiendrez le message "Accès interdit"

Note: Pour la saisie de date ou d'heure, certains terminaux mobiles n'offrent pas un support complet de html-5. Dans ce cas, vous devrez saisir la date ou l'heure dans une zone texte selon le format suivant :

- Date:
	- o JJ/MM/AAAA (Français)
	- o MM/JJ/AAAA (Autres langues)
- Date et heure:
	- o JJ/MM/AAAA HH:MM (Français)
	- o MM/JJ/AAAA HH:MM (Autres langues)

### *Création de Compte*

Vous pouvez créer un compte depuis:

- L'écran recherche de compte, cliquez sur "nouveau" + Nouveau **Comptes**  $\bigstar$  Accueil
- La liste des comptes Cliquez sur +

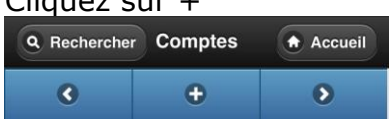

### *Création de contact*

Vous pouvez créer un Contact depuis la vue détaillée de son compte.

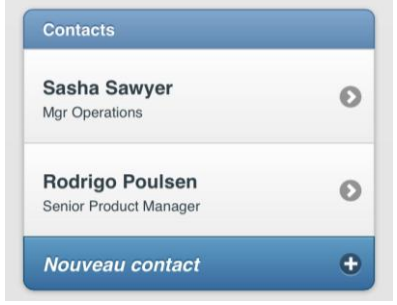

## *Création d'opportunité*

Vous pouvez créer une Opportunité depuis:

- La vue Détails du compte,
- La vue Détails d'un contact (l'opportunité sera alors également reliée au compte du contact)

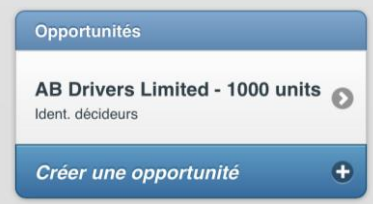

#### *Création d'appels ou de réunions*

Vous pouvez créer des appels et des réunions depuis la vue détails du contact associé.

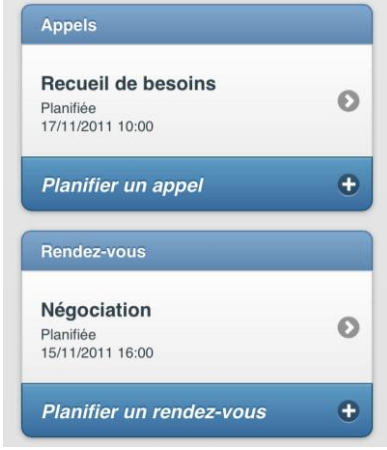

# III.4 Options (QuickCRM Pro)

Les options permettent de limiter le volume de données affichées.

Annuler **Options** Confirmer Appels et Rendez-vous Utilisateur: Mes éléments Jours précédents (0 pour aucune limite): 30 Jours suivants (0 pour aucune limite): 30 Statut: **V** Planifiée  $\sqrt{ }$  Tenue Non tenue Annuler Confirmer

 $\mathcal{A}$ Depuis la page d'accueil, cliquer sur Options

> Mes éléments : Limite l'affichage des appels et rendez-vous à ceux qui vous sont assignés

> Jours précédents N'affiche que les appels et réunions depuis ce nombre de jours

Jours suivants N'affiche que les appels et réunions que jusqu'à ce nombre de jours

Par défaut, seuls les appels et réunions depuis 30 jours ou dans les 30 jours suivants sont affichés

**Statut** Affiche les appels et réunions selon leur statut

# IV Personnalisation (QuickCRM Pro)

Avant de personnaliser QuickCRM Mobile, assurez-vous que les définitions des champs sont disponibles pour l'interface de QuickCRM Mobile Before customizing QuickCRM (en particulier si vous avez récemment utilize le Studio pour ajouter des champs ou modifier des listes déroulantes) :

Connectez-vous comme administrateur, puis, dans le menu Admin, cliquez sur "Mise à jour de QuickCRM Mobile".

```
QuickCRM Mobile
Buise à jour de QuickCRM Mobile Actualisation des champs
```
QuickCRM Mobile peut afficher ou éditer des champs additionnels (standard ou personnalisée) pour les types suivants:

- Textes,
- Nombres,
- Enum,
- Date / Datetime

Les champs additionnels de type Boolean et multienum seront supports dans une prochaine version.

Utilisez votre éditeur de texte et modifiez le fichier mobile.config.js situé dans le dossier mobile:

```
Accounts additional fields = ['industry'];
Contacts_additional_fields = [];
Meetings additional fields = [];
Calls additional fields = [];
Tasks additional fields = [];
Opportunities additional fields = [];
Leads additional fields = ['status',']ead source'];
```
Ajoutez les champs à afficher dans le tableau concerné, puis sauvegardez vos modifications.